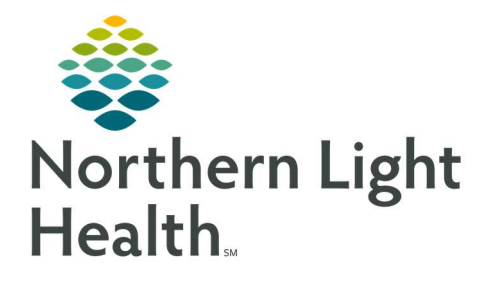

# From the Office of Clinical Informatics Quick Reference Guide (QRG) Dahl-Chase - Document Lab Results

March 3, 2022

# This Quick Reference Guide (QRG) reviews how to Document Lab Results

## Common Buttons & Icons

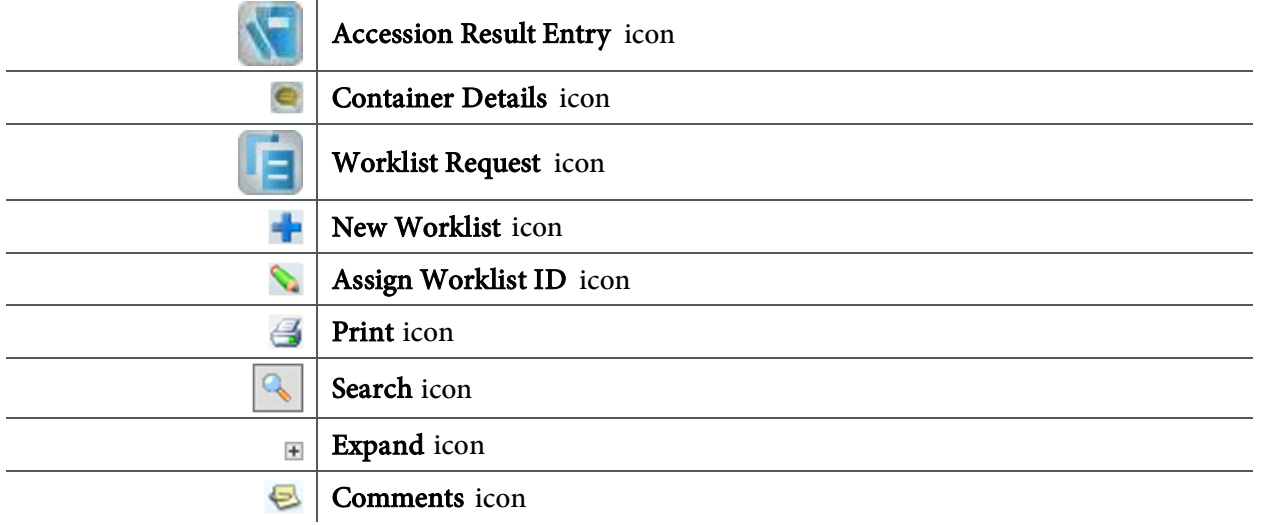

## Manually Enter Results

- $\triangleright$  From the AppBar:
- STEP 1: Click the Accession Result Entry icon.
- **STEP 2:** Enter the accession number in the **Accession** field.
- NOTE: You can press the Enter key to pull in today's date; then enter the last five digits.
- STEP 3: Click Retrieve.
- NOTE: To learn more about any procedure, right-click the associated Result cell and then click Procedure Information.
- NOTE: To view login location details, click the Container Details icon.
- **STEP 4:** Document the results in the appropriate Result cell(s) by either selecting the appropriate dropdown result or entering the result in the cell.
- NOTE: Any abnormal results are flagged with an asterisk in the Flags cell.
- STEP 5: Click Verify.

## Create a Worklist

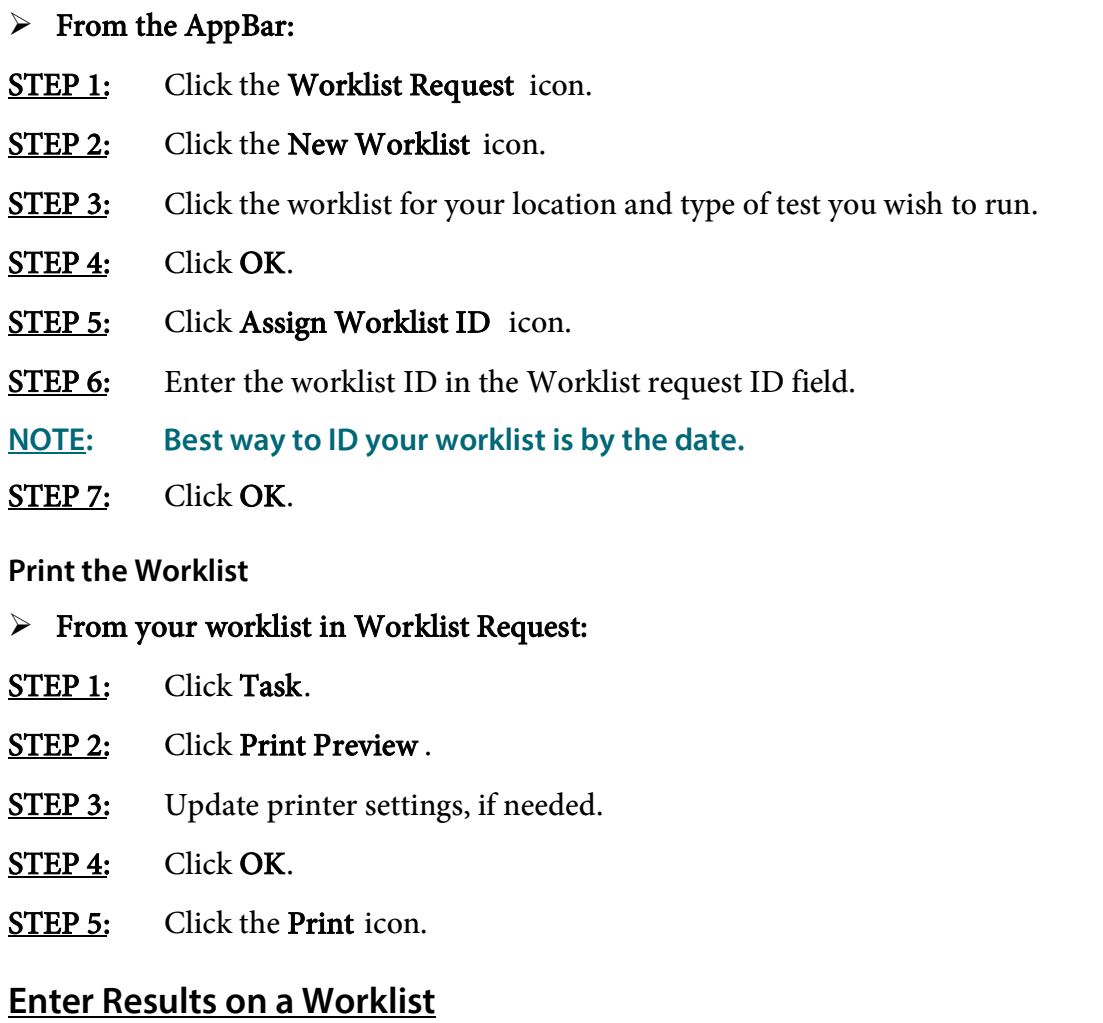

#### $\triangleright$  From the AppBar:

- STEP 1: Click the Accession Result Entry icon.
- STEP 2: Click Mode.
- STEP 3: Click Worklist.
- **STEP 4:** Click the Search icon.
- STEP 5: Click the Expand icon for the appropriate worklist type.
- **STEP 6:** Click your worklist in the right pane.
- STEP 7: Click OK.
- **STEP 8:** Document the result(s) in the Result cell(s) for the first order.

#### STEP 9: Click Verify.

**STEP 10:** Repeat steps 8 and 9 for each order on the worklist.

#### Verify Automated Results

#### Verify by Instrument

- $\triangleright$  From the AppBar:
- **STEP 1:** Click the Accession Result Entry icon.
- STEP 2: Click Mode.
- STEP 3: Click Instrument Queue.
- STEP 4: Enter the instrument in the Test site field.
- STEP 5: Click the Search icon.
- **STEP 6:** Click the appropriate instrument.
- STEP 7: Click OK.
- STEP 8: Click Start.
- STEP 9: Review the results.
- **STEP 10:** Click Verify.

#### Verify by Accession

#### $\triangleright$  From the AppBar:

- **STEP 1:** Click the Accession Result Entry icon.
- NOTE: If you need to return to accession mode, click Mode; then click Accession.
- **STEP 2:** Enter the accession number in the **Accession** field.
- NOTE: You can press the Enter key to pull in today's date; then enter the last five digits.
- STEP 3: Click Retrieve.
- STEP 4: Review the results.

NOTE:

- To document that you rechecked a result, click the Result, RECHECKED cell; then click the drop-down arrow, and click the result you rechecked.
- To document a comment for all results, click the Result cell, CCOM2 cell; then click the drop-down arrow, and click the desired comment.
- To add a comment to a particular result, click the result; then click the Comments icon.
- To change a numeric result to a free-text or alpha result, right-click the result, click Convert result, and then click the appropriate option.
- To view previous results, right-click the result; then click Previous results.
- **STEP 5:** Click Verify.

## Enter Differential Results

- $\triangleright$  From the AppBar:
- **STEP 1:** Click the **Accession Result Entry** icon.
- STEP 2: Enter the accession number in the Accession field.
- NOTE: You can press the Enter key to pull in today's date; then enter the last five digits.
- STEP 3: Click Retrieve.
- **STEP 4:** Click the Result, MANUAL DIFF? cell.
- **STEP 5:** Click the **Result** drop-down arrow.
- STEP 6: Click Yes.
- NOTE: To remove the auto diff results:
	- Right-click the H+H Check check box.
	- **E** Click Down.
	- **EXECUTE: Click Unselect All.**
- **STEP 7:** Click Verify.
- STEP 8: Click Mode.
- STEP 9: Click Differential.
- **STEP 10:** Enter the accession number in the **Accession** field.
- STEP 11: Click OK.
- **STEP 12:** In the Diff Count pane, document your white blood cell count in the appropriate Result cell(s).
- NOTES: Each cell type has a corresponding number or symbol associated with it; you can use the corresponding key on your numeric keypad to count.

To change the max cell count, click Change; then enter the new number in the Total cells to count field.

- STEP 13: In the Morphology pane, document the red blood cell findings in the appropriate Result cell(s).
- STEP 14: Click Verify.
- STEP 15: Click OK.

For questions regarding process and/or policies, please contact your unit's Clinical Educator or Clinical Informaticist. For any other questions please contact the Customer Support Center at: 207-973-7728 or 1-888-827-7728.